### $3 - (4) - (3)$

③引落データ作成(データ登録)

【修正②】(支払人マスタの内容(口座情報)相違の場合)

### <注意>【支払人マスタ作成】の操作にて支払人マスタの内容を

### 変更してから引落データの修正を行う

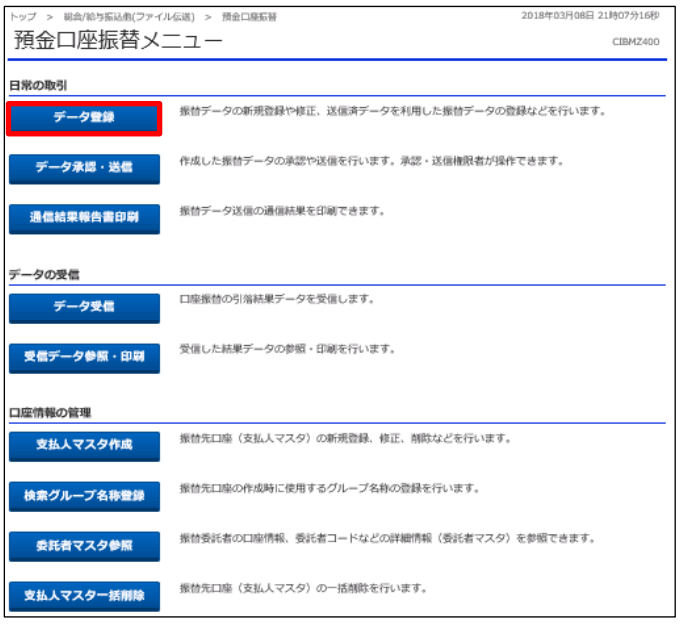

> 総会/給与編込者/ファイル伝統) > 預金口標編集 > データ登金 2018年03月09日 13時22分23秒 振替データ登録・選択 CIBMZ401 SHデータ登録確認 振替データを新規登録、又は、登録済みの振替データを修正・削除します。 | 新しくデータを登録 新しい振替データを登録する場合は、「新規登録」ボタンを押してください。<br>なお、既に最大件数を登録済みの場合は、不要な登録済みの振替データを削除してから、新規登録し 新規登録 てください。 | 登録済データの利用 作成中の振情データを修正する場合は、振情データを選択して、「修正」ボタンを押してください。<br>送信済データを利用して振情データを作成する場合は、送信済の振情データを選択して、「送信済データ利用」ボタンを押してくださ い。<br>外部ファイルに出力する場合は、振替データを選択して、「外部ファイル出力」ボタンを押してください。<br>対象データの「詳細」ボタンを押すと戦替テータ評細情報を表示します。<br>振替データを制設する場合は、対象データを選択して、「制能」ボタンを押してください。<br>状態が「承認待」または「送信待」となっている場合は、「データ承認・送信へ」ボタンを押してください。 | 修正 | 削除 | 送信诗データ利用 | 外部ファイル出力 印刷 承認者へのコメント<br>委託者カナ名称<br>漢字名称 引落合計件数<br>金額 編訳 |<br>|<br>*心*須 | 状態 最終更新日<br>更新者 引落指定日  $_{\rm BH}$ **送信済** 17年09月12日 R原頼変更テスト<br>EBグループ リーダー 14ギ3加/Mブイービーグループ 09月28日  $\begin{array}{c|c} & 3 \frac{\alpha}{11} & \text{mm} \\ 500,000,000 & \text{mm} \end{array}$ 

02月06日

01月16日

200,001,000円

 $111,111$ 円 | 1788

 $_{\rm H8}$ 

R度額変更テスト

テスト<br>テスト漢字

73ト<br>テスト

作成中 17年09月12日<br>EBグループ リーダー

18年02月13日<br>EBグループ リーダー

「データ登録」を押す

①該当のデータを選択する ②「修正」を押す

 $3 - (4) - (3)$ 

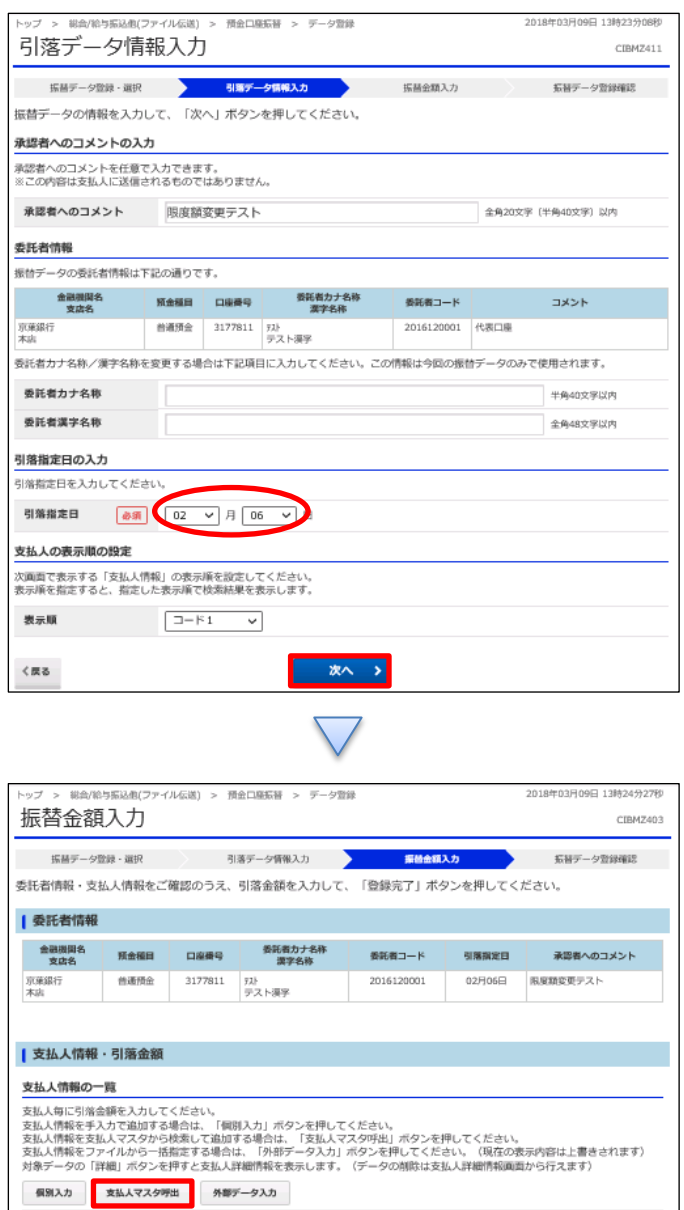

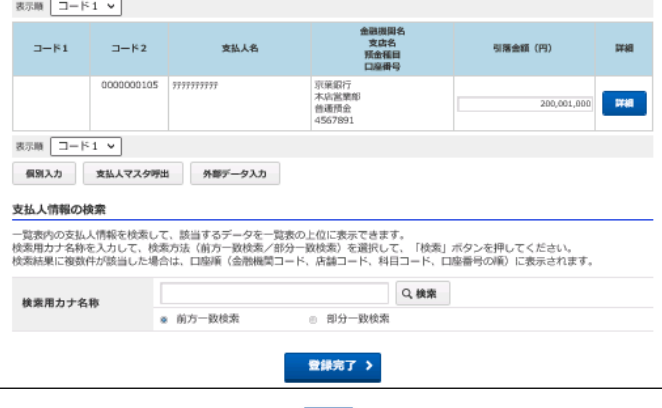

 $\left( 2\right)$ 

①【引落指定日】を入力する ②「次へ」を押す

「支払人マスタ」を呼出

## $3 - (4) - (3)$

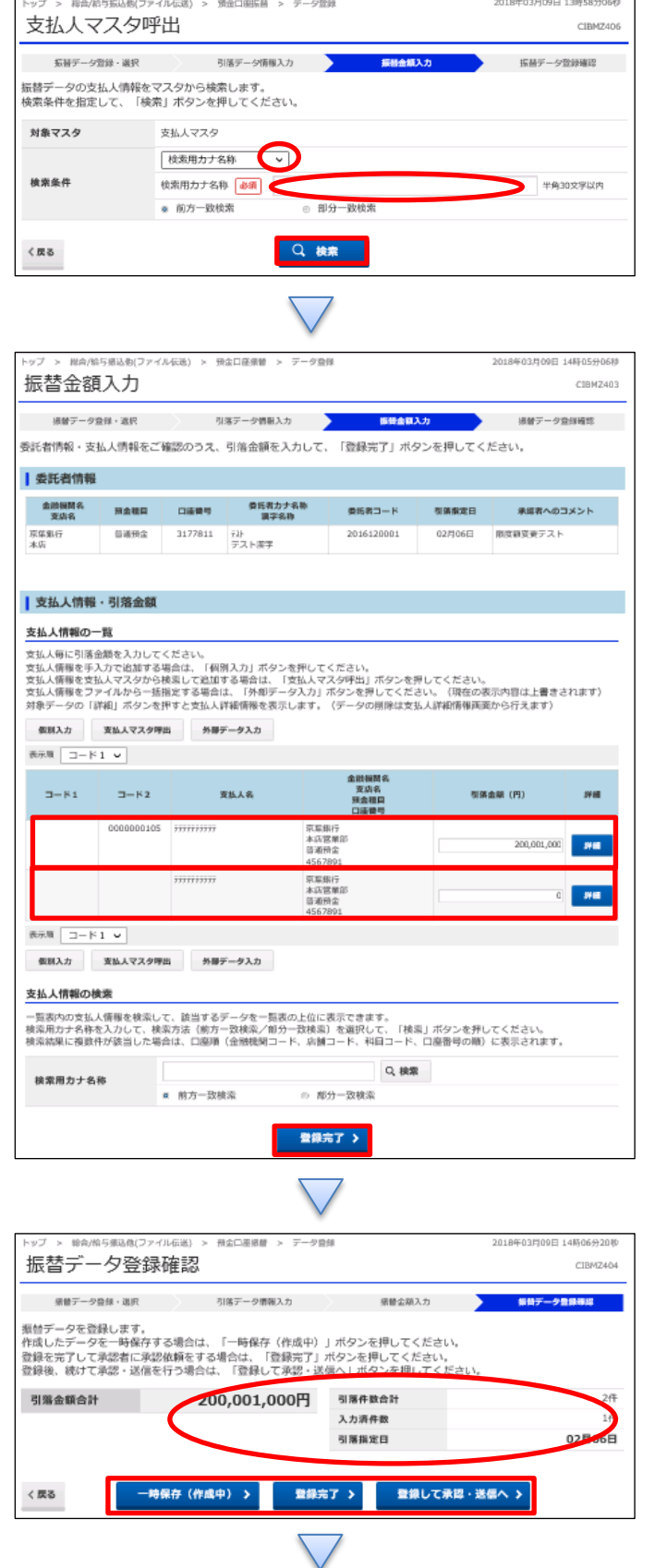

①【検索種別】で「検索用カナ名称」を選択する ②【検索条件】の【検索用カナ名称】欄にカナ文字で名称の

一部(もしくは全部)を入力する ※半角カナのみ ③「検索」を押す

- ①該当の支払人データが 2 行に渡って表示されていることを 確認する
- ②「詳細」で確認し、正しい口座情報の支払人名へ引落金 額を入力する

誤った口座情報の支払人名の引落金額を 0 円にする ③「登録完了」を押す

①【預金口座振替】のデータ内容を確認する ②振込データ登録

- ・データを一時保存する場合「一時保存(作成中)」を押す
- ・登録を完了する場合「登録完了」を押す
- ・登録後に続けて承認・送信を行う場合
- 「登録して承認・送信」を押す

## $3 - (4) - (3)$

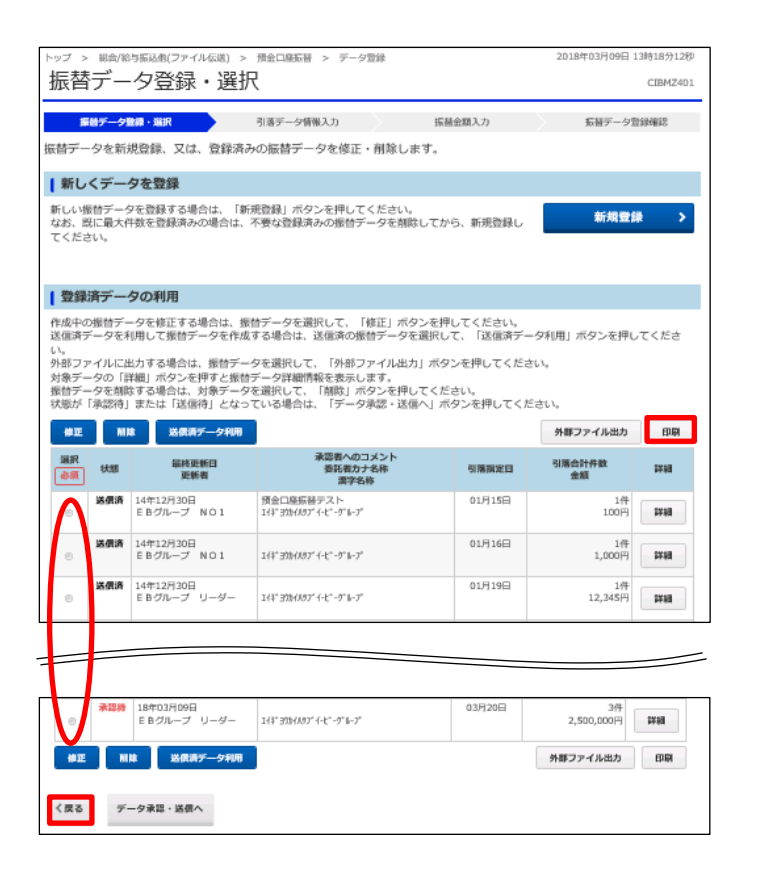

①該当のデータを選択する ②「印刷」を押す ③「戻る」を押す